#### BlackBerry Enterprise Service 10

Version: 10.1

Licensing George 

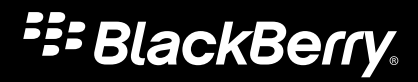

Published: 2013-06-19 SWD-20130619164640871

#### Contents

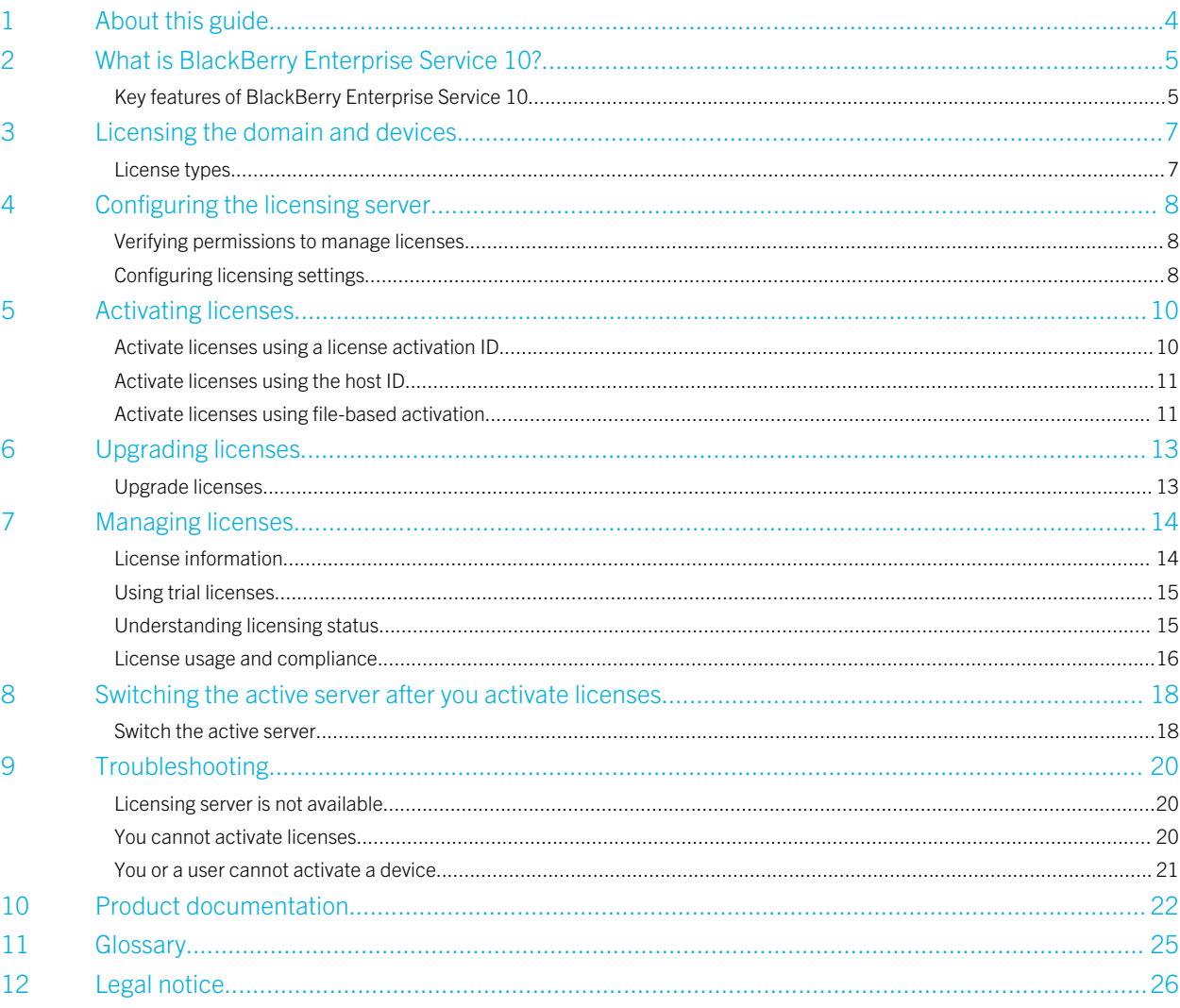

1

## <span id="page-3-0"></span>About this guide

BlackBerry Enterprise Service 10 helps you manage BlackBerry devices, Android devices, and iOS devices for your organization. This guide provides instructions on how to activate and manage licenses in BlackBerry Management Studio after BlackBerry Enterprise Service 10 is installed. You must activate licenses for BlackBerry Enterprise Service 10 before you can start activating devices.

This guide is intended for senior IT professionals who are responsible for setting up and deploying the product. After you complete the tasks in this guide, you need to complete the tasks to configure BlackBerry Enterprise Service 10. You can find instructions on configuring BlackBerry Enterprise Service 10 in the *BlackBerry Enterprise Service 10 Configuration Guide*.

2

## <span id="page-4-0"></span>What is BlackBerry Enterprise Service 10?

BlackBerry Enterprise Service 10 helps you manage mobile devices for your organization. You can manage BlackBerry devices and BlackBerry PlayBook tablets, as well as iOS devices and Android devices, all from a unified interface. BlackBerry Enterprise Service 10 is designed to help protect business information, keep mobile workers connected with the information they need, and provide administrators with efficient tools that help keep business moving forward.

BlackBerry Enterprise Service 10 includes the following components:

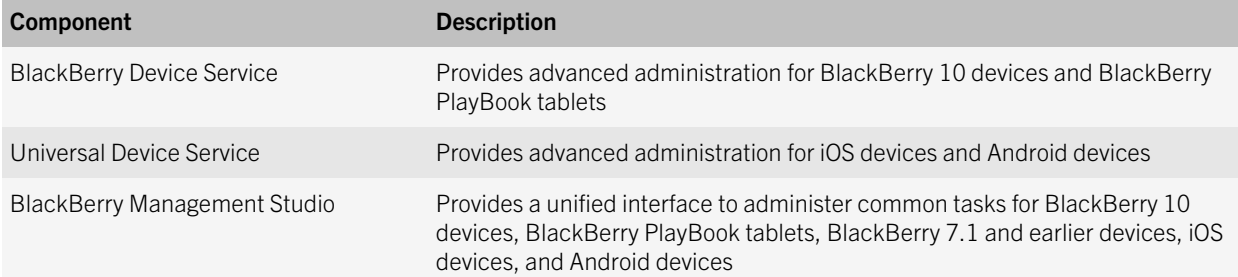

#### Key features of BlackBerry Enterprise Service 10

The table below describes some of the key features for BlackBerry Enterprise Service 10.

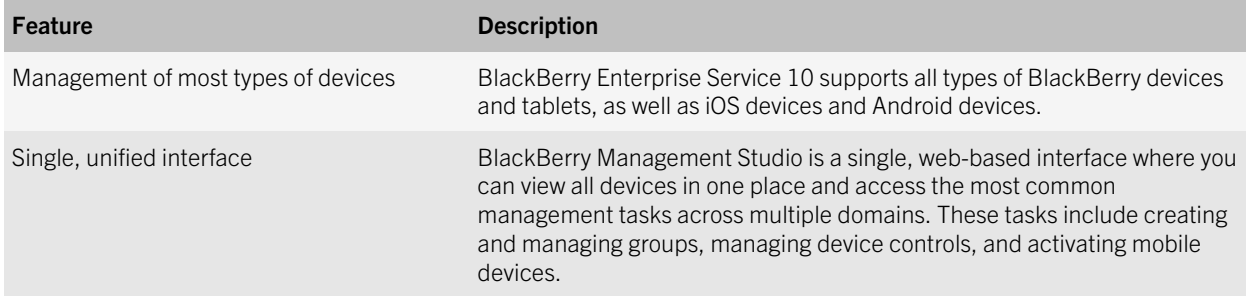

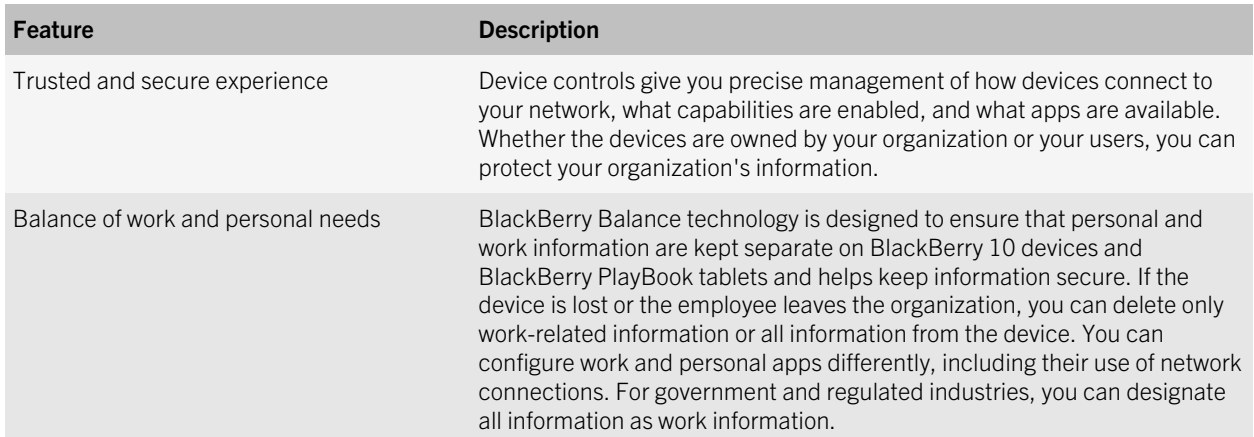

## <span id="page-6-0"></span>Licensing the domain and devices

Licenses control how many BlackBerry devices, iOS devices, and Android devices can exist in a BlackBerry Enterprise Service 10 domain at the same time. The license types that your organization uses determine the devices and features that you can manage using BlackBerry Enterprise Service 10. A license is used when you or a user activates a device. A device uses only one type of license at a time.

You must use BlackBerry Management Studio to manage licenses. Depending on the licensing activation method that you choose, you can activate licenses in BlackBerry Management Studio or in the BlackBerry Account Center. The BlackBerry Device Service console accepts only BlackBerry Mobile Voice System CAL keys.

## License types

Unless otherwise indicated, you can activate devices that have a service plan or a Wi-Fi connection. BlackBerry Enterprise Service 10 version 10.1 supports the following license types:

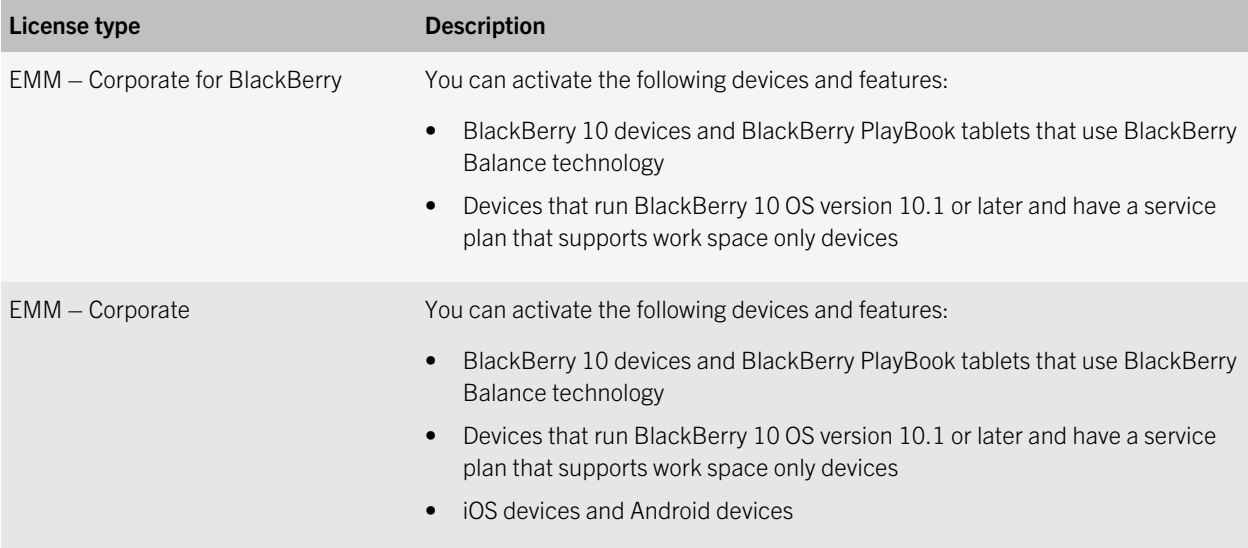

4

## <span id="page-7-0"></span>Configuring the licensing server

When you install the BlackBerry Enterprise Service 10 administration consoles, you install a BlackBerry Licensing Service instance. You can install more than one instance of the BlackBerry Licensing Service in a BlackBerry Enterprise Service 10 domain, but only one instance can be active. The first instance that you install is started by default and is the active instance. Additional instances that you install are disabled.

When your organization obtains licenses, you receive one or more license activation IDs. When you activate licenses, you register the computer that hosts the active instance as the licensing server for the domain. The process registers the MAC address of the licensing server with the licensing infrastructure and links the license activation IDs to the licensing server. The BlackBerry Licensing Service on the licensing server stores the licenses for use.

If you want to make a different instance active instead of the first instance, you should switch to a new licensing server before you activate licenses. For more information, see [Switch the active server.](#page-17-0)

Note: If you remove the BlackBerry Enterprise Service 10 administration consoles from a computer, the BlackBerry Licensing Service will also be removed. Before you remove any components, you must verify that the computer is not registered as the licensing server for the domain or switch to a new licensing server.

### Verifying permissions to manage licenses

BlackBerry Management Studio allows administrators with the Security Administrator role to manage licenses for a BlackBerry Enterprise Service 10 domain. Administrators with other roles can view license information, but they cannot perform any actions related to licensing (for example, activate licenses).

If you want to manage licenses, you should log in to BlackBerry Management Studio using a normalized account. A normalized account is an administrator account that exists in the BlackBerry Device Service and the Universal Device Service and uses the same login information to access both consoles. If your organization's security policies do not allow you to use a normalized account, you must log in to BlackBerry Management Studio using a BlackBerry Device Service administrator account.

#### Configuring licensing settings

In BlackBerry Management Studio, on the Licensing settings tab, you can check the licensing configuration for the BlackBerry Enterprise Service 10 domain.

You can check the server address to verify the FQDN of the licensing server and test the connection to the BlackBerry Licensing Service on the licensing server.

The licensing server polls the licensing infrastructure to retrieve the licenses assigned to the domain. You can view the last contact time with the licensing infrastructure. If you want to poll the licensing infrastructure before the next scheduled communication or check the connection to the licensing infrastructure, you can click Poll now.

## <span id="page-9-0"></span>Activating licenses

The licensing status displays a warning icon until you activate licenses. You must activate licenses before you can activate devices. You can choose the licensing activation method that is appropriate for your organization's environment.

Note: NIC teaming is not supported. If NIC teaming is configured on the licensing server, you must disable it before you activate licenses. NIC teaming must remain disabled for licensing to function.

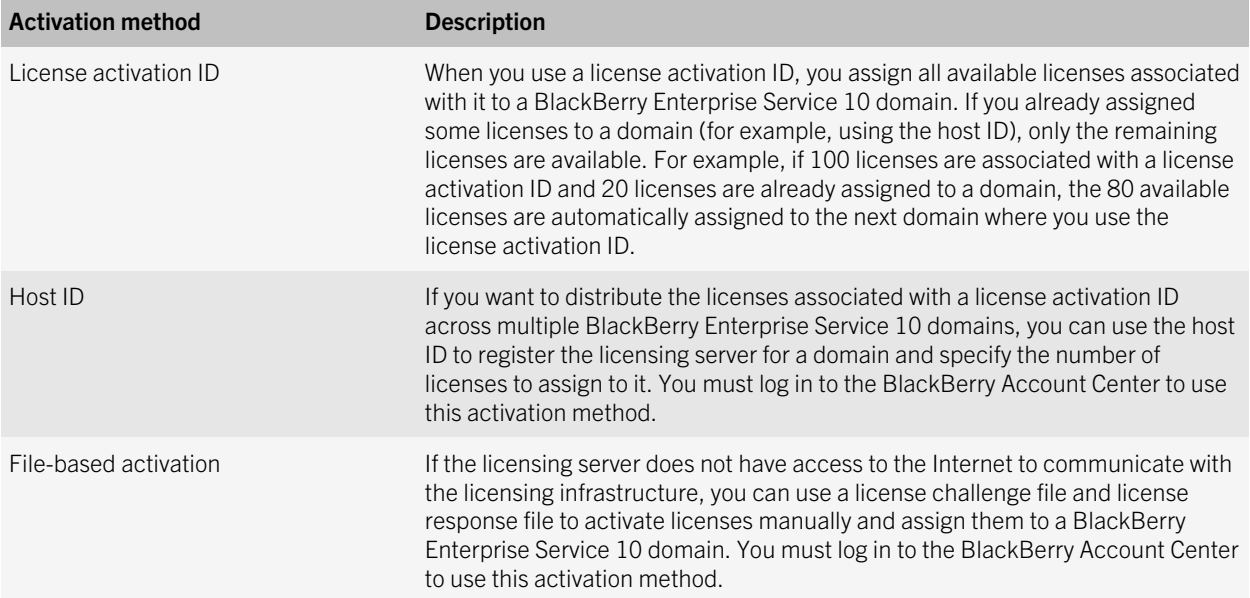

#### Activate licenses using a license activation ID

- 1. Log in to BlackBerry Management Studio using an administrator account with the Security Administrator role.
- 2. On the menu bar, click Licenses.
- 3. Click Activate licenses.
- <span id="page-10-0"></span>4. In the Licensing activation method drop-down list, click License activation ID.
- 5. Type a license activation ID.
- 6. Click Activate. Verify that the **Activate licenses** window displays **Activated** below the License activation ID field.
- 7. Repeat steps 5 and 6 for each license activation ID that you want to assign to the BlackBerry Enterprise Service 10 domain.
- 8. Click Close.

### Activate licenses using the host ID

- 1. Log in to BlackBerry Management Studio using an administrator account with the Security Administrator role.
- 2. On the menu bar, click Licenses.
- 3. Click Activate licenses.
- 4. In the Licensing activation method drop-down list, click Host ID.
- 5. Highlight and right-click the host ID (MAC address of the licensing server). Click Copy.
- 6. Visit [besc.webapps.blackberry.com/bbac](https://besc.webapps.blackberry.com/bbac) to log in to the BlackBerry Account Center and navigate to the licensing section. You must specify the host ID that you copied to register the licensing server for the BlackBerry Enterprise Service 10 domain and specify the number of licenses to assign to it.
- 7. In BlackBerry Management Studio, in the **Activate licenses** window, click **Close**.

#### Activate licenses using file-based activation

The computer that you use to log in to the BlackBerry Account Center must have access to the Internet.

- 1. Log in to BlackBerry Management Studio using an administrator account with the Security Administrator role.
- 2. On the menu bar, click Licenses.
- 3. Click Activate licenses.
- 4. In the Licensing activation method drop-down list, click File based activation.
- 5. Click Generate to create and download the license challenge file. Save the file to a location that you can access from the BlackBerry Account Center.
- 6. Visit [besc.webapps.blackberry.com/bbac](https://besc.webapps.blackberry.com/bbac) to log in to the BlackBerry Account Center.
- 7. Navigate to the licensing section and upload the license challenge file.
- 8. Download the license response file. Save the file to a location that you can access from BlackBerry Management Studio.
- 9. In BlackBerry Management Studio, in the **Activate licenses** window, click Choose file and select the license response file (.bin file).
- 10. Click Submit.

# <span id="page-12-0"></span>Upgrading licenses

#### 6

After you upgrade to BlackBerry Enterprise Service 10 version 10.1, you must upgrade existing licenses to new licenses that BlackBerry Enterprise Service 10 supports. When you upgrade licenses you convert CAL keys to license activation IDs, which you use to activate licenses for BlackBerry Enterprise Service 10.

After the upgrade process is complete, BlackBerry Management Studio lists the CAL keys for the product that you upgraded (BlackBerry Device Service or Universal Device Service). If your organization's environment includes both products, you can also upgrade licenses for the product that you did not upgrade to BlackBerry Enterprise Service 10 version 10.1. Before you can obtain license activation IDs for the product that you did not upgrade, you must perform one of the following actions:

- In the Universal Device Service console, click Settings > Licensing and copy the CAL keys.
- In the BlackBerry Device Service console, navigate to the BlackBerry Administration Service component view and copy the CAL keys in the License key section.

#### Upgrade licenses

The Upgrade licenses button is available only if BlackBerry Management Studio detects CAL keys for the BlackBerry Device Service or the Universal Device Service.

**Before you begin:** If necessary, verify that you copied the CAL keys from the Universal Device Service console or the BlackBerry Device Service console.

- 1. Log in to BlackBerry Management Studio using an administrator account with the Security Administrator role.
- 2. On the menu bar, click Licenses.
- 3. Click Upgrade licenses.
- 4. In the **Upgrade licenses** window, copy the list of CAL keys.
- 5. Click Connect to visit the blackberry.com website and upgrade licenses.
- 6. Close the Upgrade licenses window.

After you finish: Use the license activation IDs that you obtained to activate licenses for BlackBerry Enterprise Service 10.

# <span id="page-13-0"></span>Managing licenses

#### 7

When you log in to BlackBerry Management Studio, if there is a licensing issue for the BlackBerry Enterprise Service 10 domain, the menu bar displays a warning icon or an error icon beside Licenses. On the Licensing summary tab, you can check the licensing status for the domain and view detailed information for each license type such as usage and expiration. Activated devices that use EMM Regulated is a separate section that is always displayed. It displays the number of activated devices that have a work space only. You can also check the connection to the licensing infrastructure.

Note: If BlackBerry Management Studio is temporarily unavailable, you cannot activate licenses. However, you can still activate devices if licenses are available to support the devices and features.

#### License information

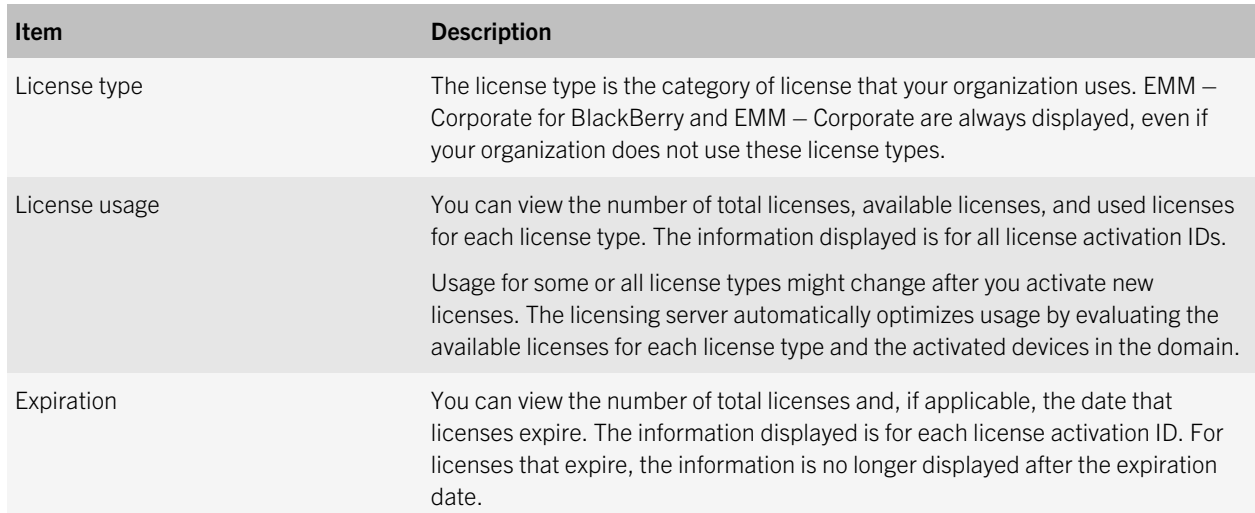

You can view the following license information for the BlackBerry Enterprise Service 10 domain:

## <span id="page-14-0"></span>Using trial licenses

If you want to evaluate the BlackBerry Enterprise Service 10 software, you can obtain trial licenses which are valid for a set amount of time. The following table describes how to use trial licenses in a BlackBerry Enterprise Service 10 domain.

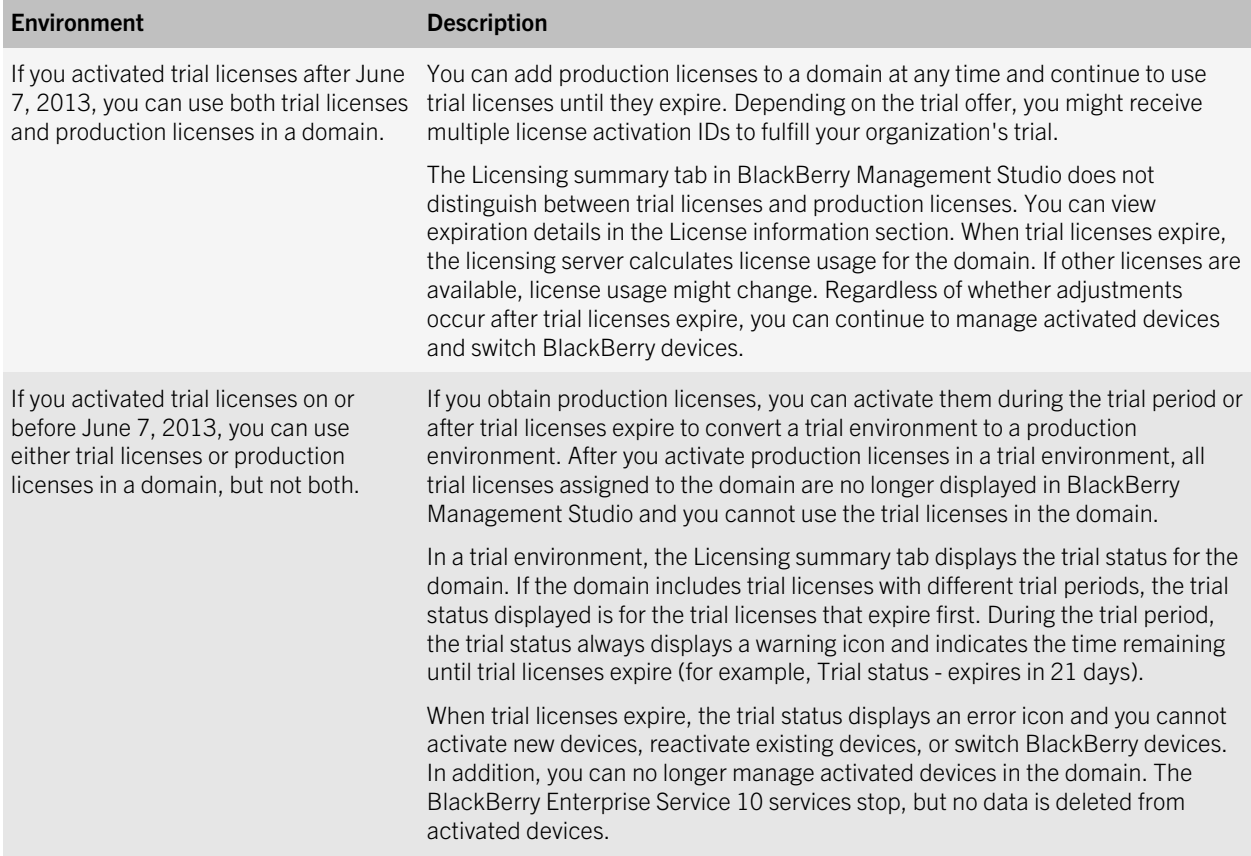

#### Understanding licensing status

In BlackBerry Management Studio, the Licensing summary tab displays the licensing status for the BlackBerry Enterprise Service 10 domain. If a licensing issue requires your attention, the licensing status displays a warning icon or an error icon. The icon displayed depends on the licensing issues for the domain and, if there is more than one issue, the most serious

<span id="page-15-0"></span>icon is displayed (for example, if the expiration date is approaching for some licenses and you also exceed the total licenses for a license type, an error icon is displayed).

A warning icon indicates that an issue will occur if it is not addressed, but you can continue to activate new devices and reactivate existing devices. An error icon indicates that an issue has occurred and it must be addressed before you can activate new devices or reactivate existing devices. If the licensing status displays a warning icon or an error icon, you can continue to manage activated devices and switch BlackBerry devices. For a device switch, you or a user must activate the replacement device and select the replace device option on the device or in BlackBerry Web Desktop Manager.

The following licensing issues can affect the licensing status:

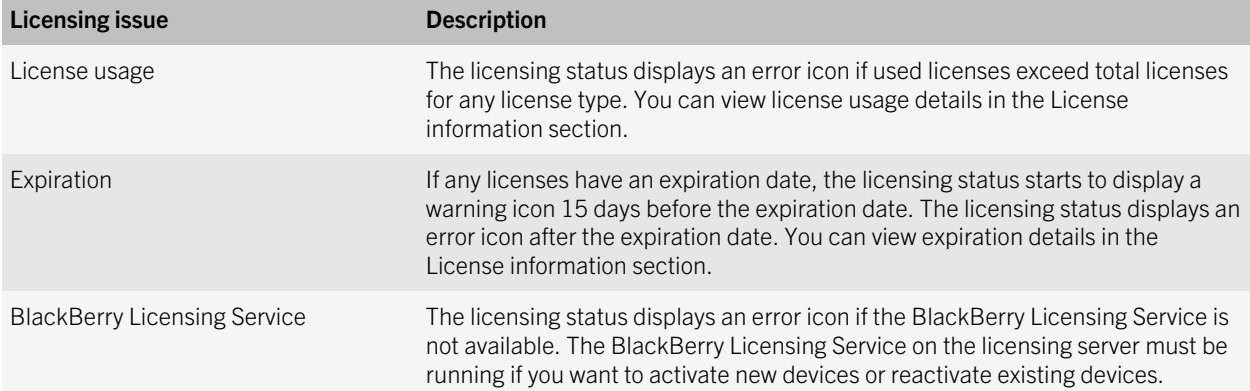

#### License usage and compliance

The BlackBerry Licensing Service on the licensing server stores the licenses assigned to the BlackBerry Enterprise Service 10 domain. The BlackBerry Licensing Service tracks usage for each license type that your organization uses and detects when the licensing requirements are not met.

You can continue to manage activated devices and switch BlackBerry devices even if the domain is out of compliance. For a device switch, you or a user must activate the replacement device and select the replace device option on the device or in BlackBerry Web Desktop Manager.

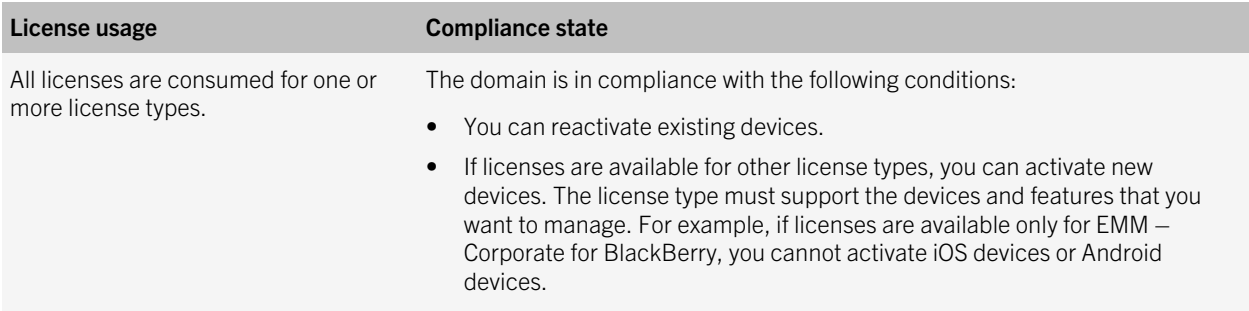

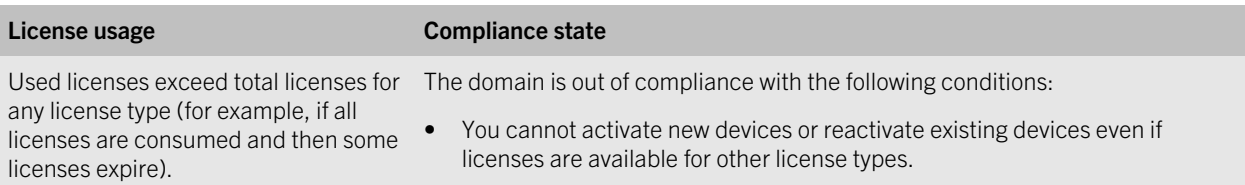

## <span id="page-17-0"></span>Switching the active server after you activate licenses

8

In BlackBerry Management Studio, on the Licensing settings tab, you can check the server address to verify the FQDN of the active server (the computer that hosts the active BlackBerry Licensing Service instance). After you activate licenses, the active server is registered as the licensing server for the BlackBerry Enterprise Service 10 domain.

When the BlackBerry Licensing Service is not available (for example, the service on the active server is stopped or the active server is temporarily unavailable), you do not need to switch to a new server. You can continue to manage activated devices and switch BlackBerry devices. For a device switch, you or a user must activate the replacement device and select the replace device option on the device or in BlackBerry Web Desktop Manager.

You cannot activate new devices or reactivate existing devices until the licensing server is available or you switch to a new server. To switch to a new server, you must release any licenses stored by the BlackBerry Licensing Service on the active server and then register a new server as the active server. You can register only one licensing server as the active server for the domain.

You might want to switch to a new server for the following reasons:

- If you plan to replace the hardware for the active server.
- If the active server is not available and you cannot restore it (for example, in a disaster recovery scenario).

## Switch the active server

You must perform this task when the BlackBerry Licensing Service on the active server is running. If the active server is not available and you cannot restore it, you must contact BlackBerry support to switch the active server. For more information about the actions that you must perform outside BlackBerry Management Studio, visit [www.blackberry.com/go/kbhelp](http://www.blackberry.com/go/kbhelp) to read article KB34147.

If you switch the active server before you activate licenses, you do not need to release licenses or perform the actions documented in article KB34147.

#### Before you begin:

- Verify that at least two instances of the BlackBerry Licensing Service are installed in the BlackBerry Enterprise Service 10 domain.
- On the server that you want to switch to, in the Windows Services, start the BES10 BlackBerry Licensing Service and change the startup type to **Automatic**.
- In the BlackBerry Account Center, release any licenses stored by the BlackBerry Licensing Service on the active server. The BlackBerry Licensing Service must be running.
- Verify that you performed the required actions documented in article KB34147.
- 1. Log in to BlackBerry Management Studio using an administrator account with the Security Administrator role.
- 2. On the menu bar, click Licenses.
- 3. If you released licenses, perform the following actions:
	- a. Click the **Licensing settings** tab.
	- b. Click Poll now.
	- c. Click the Licensing summary tab and verify that the licenses are removed.
- 4. Click the Licensing settings tab.
- 5. Click Switch server.
- 6. In the **New server** drop-down list, click the server that you want to switch to.
- 7. Click Test connection to verify that the BlackBerry Licensing Service on the new server is running.
- 8. If the test connection was successful, click **Switch server**.
- 9. In the **Switch server** window, click Yes.
- 10. On the Licensing settings tab, verify that the Server address field displays the FQDN of the new server and the Server status field displays Connected.

#### After you finish:

- Activate licenses to assign them to the new server.
- On the server that you switched from, stop the BES10 BlackBerry Licensing Service and change the startup type to **Disabled**

## <span id="page-19-0"></span>Troubleshooting

9

If you are unable to resolve an issue after troubleshooting, you should check the log files on the licensing server. In the BAS-AS log files that are located in *<drive>*:\Program Files (x86)\Research In Motion\BlackBerry Enterprise Service 10\Logs\*<date>*, check for error messages.

#### Licensing server is not available

In BlackBerry Management Studio, if Licenses on the menu bar is grayed out, this tooltip appears when you hover the pointer over Licenses.

#### Possible solution

Perform the following actions:

- In the Windows Services, verify that the BlackBerry Administration Service services are running for at least one BlackBerry Administration Service instance in the BlackBerry Enterprise Service 10 domain.
- Verify that you have an administrator account for the BlackBerry Device Service and the Universal Device Service.
- Verify that you can log in to the BlackBerry Device Service console.
- Log in to BlackBerry Management Studio using a normalized account or a BlackBerry Device Service administrator account.

#### You cannot activate licenses

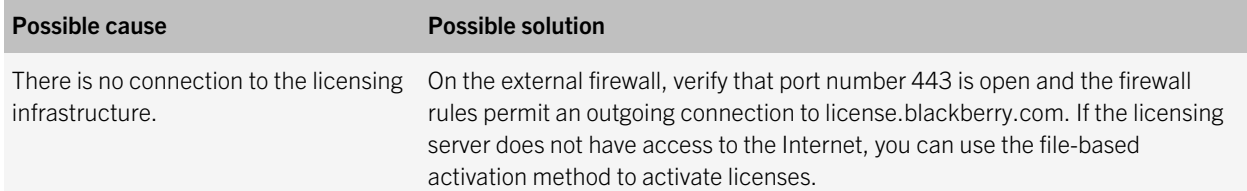

<span id="page-20-0"></span>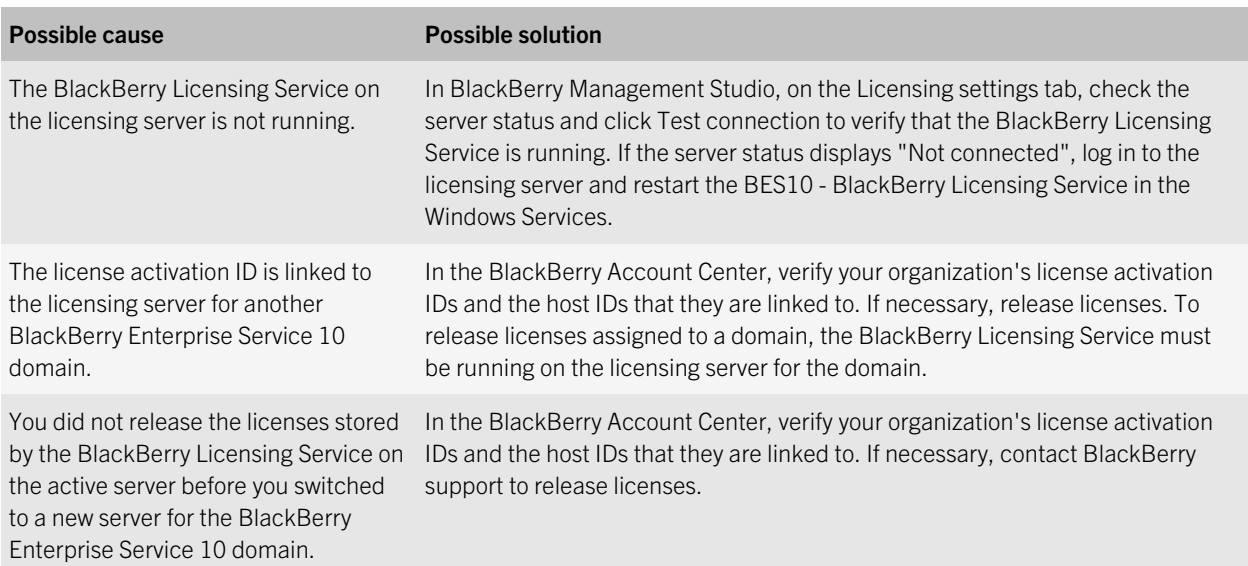

#### You or a user cannot activate a device

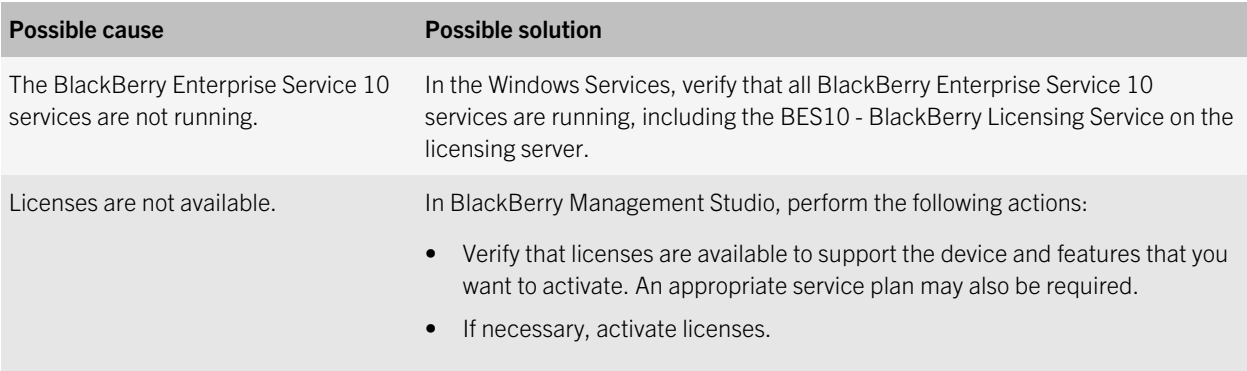

## <span id="page-21-0"></span>Product documentation

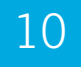

To read the following guides or additional related materials, visit [blackberry.com/go/serverdocs.](http://www.blackberry.com/go/serverdocs)

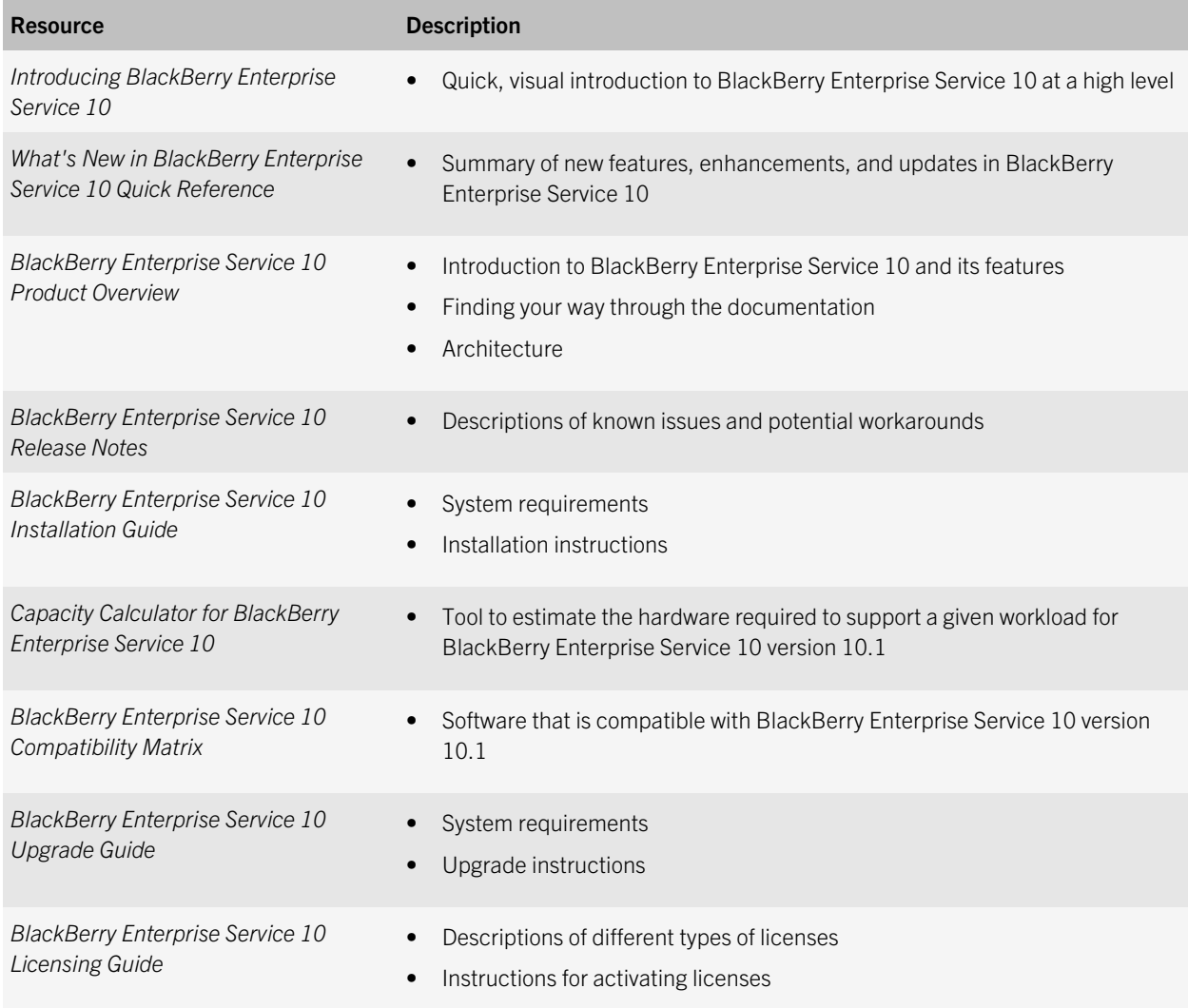

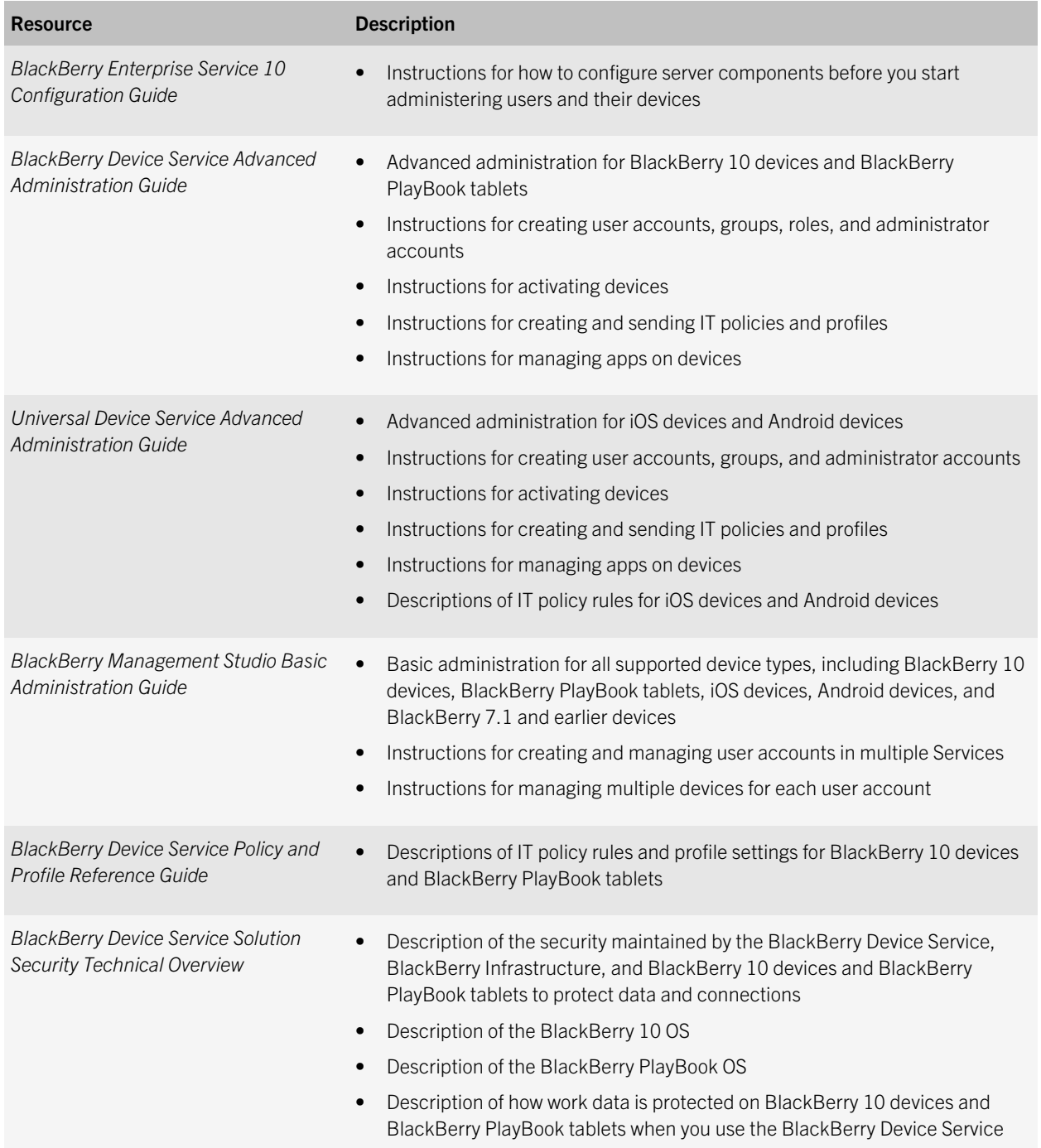

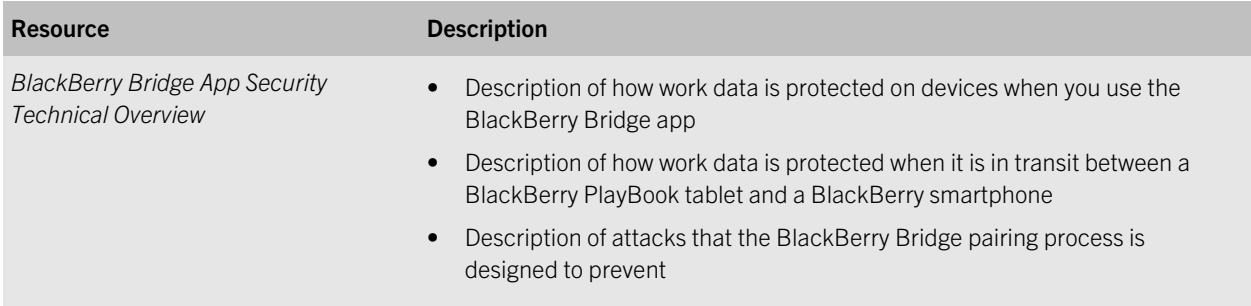

## <span id="page-24-0"></span>**Glossary**

11

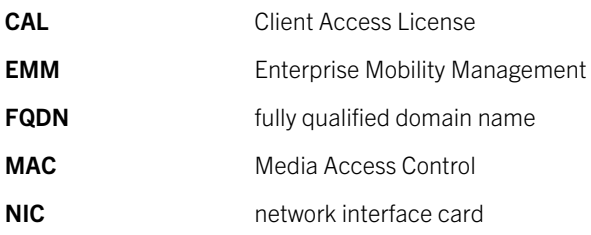

# <span id="page-25-0"></span>Legal notice

©2013 Research In Motion Limited. All rights reserved. BlackBerry®, RIM®, Research In Motion®, and related trademarks, names, and logos are the property of Research In Motion Limited and are registered and/or used in the U.S. and countries around the world.

Android is a trademark of Google Inc. iOS is a trademark of Cisco Systems, Inc. and/or its affiliates in the U.S. and certain other countries. iOS® is used under license by Apple Inc. Windows is a trademark of Microsoft Corporation. Wi-Fi is a trademark of the Wi-Fi Alliance. All other trademarks are the property of their respective owners.

This documentation including all documentation incorporated by reference herein such as documentation provided or made available at [www.blackberry.com/go/docs](http://www.blackberry.com/go/docs) is provided or made accessible "AS IS" and "AS AVAILABLE" and without condition, endorsement, guarantee, representation, or warranty of any kind by Research In Motion Limited and its affiliated companies ("RIM") and RIM assumes no responsibility for any typographical, technical, or other inaccuracies, errors, or omissions in this documentation. In order to protect RIM proprietary and confidential information and/or trade secrets, this documentation may describe some aspects of RIM technology in generalized terms. RIM reserves the right to periodically change information that is contained in this documentation; however, RIM makes no commitment to provide any such changes, updates, enhancements, or other additions to this documentation to you in a timely manner or at all.

This documentation might contain references to third-party sources of information, hardware or software, products or services including components and content such as content protected by copyright and/or third-party websites (collectively the "Third Party Products and Services"). RIM does not control, and is not responsible for, any Third Party Products and Services including, without limitation the content, accuracy, copyright compliance, compatibility, performance, trustworthiness, legality, decency, links, or any other aspect of Third Party Products and Services. The inclusion of a reference to Third Party Products and Services in this documentation does not imply endorsement by RIM of the Third Party Products and Services or the third party in any way.

EXCEPT TO THE EXTENT SPECIFICALLY PROHIBITED BY APPLICABLE LAW IN YOUR JURISDICTION, ALL CONDITIONS, ENDORSEMENTS, GUARANTEES, REPRESENTATIONS, OR WARRANTIES OF ANY KIND, EXPRESS OR IMPLIED, INCLUDING WITHOUT LIMITATION, ANY CONDITIONS, ENDORSEMENTS, GUARANTEES, REPRESENTATIONS OR WARRANTIES OF DURABILITY, FITNESS FOR A PARTICULAR PURPOSE OR USE, MERCHANTABILITY, MERCHANTABLE QUALITY, NON-INFRINGEMENT, SATISFACTORY QUALITY, OR TITLE, OR ARISING FROM A STATUTE OR CUSTOM OR A COURSE OF DEALING OR USAGE OF TRADE, OR RELATED TO THE DOCUMENTATION OR ITS USE, OR PERFORMANCE OR NON-PERFORMANCE OF ANY SOFTWARE, HARDWARE, SERVICE, OR ANY THIRD PARTY PRODUCTS AND SERVICES REFERENCED HEREIN, ARE HEREBY EXCLUDED. YOU MAY ALSO HAVE OTHER RIGHTS THAT VARY BY STATE OR PROVINCE. SOME JURISDICTIONS MAY NOT ALLOW THE EXCLUSION OR LIMITATION OF IMPLIED WARRANTIES AND CONDITIONS. TO THE EXTENT PERMITTED BY LAW, ANY IMPLIED WARRANTIES OR CONDITIONS RELATING TO THE DOCUMENTATION TO THE EXTENT THEY CANNOT BE EXCLUDED AS SET OUT ABOVE, BUT CAN BE LIMITED, ARE HEREBY LIMITED TO NINETY (90) DAYS FROM THE DATE YOU FIRST ACQUIRED THE DOCUMENTATION OR THE ITEM THAT IS THE SUBJECT OF THE CLAIM.

TO THE MAXIMUM EXTENT PERMITTED BY APPLICABLE LAW IN YOUR JURISDICTION, IN NO EVENT SHALL RIM BE LIABLE FOR ANY TYPE OF DAMAGES RELATED TO THIS DOCUMENTATION OR ITS USE, OR PERFORMANCE OR NON-

PERFORMANCE OF ANY SOFTWARE, HARDWARE, SERVICE, OR ANY THIRD PARTY PRODUCTS AND SERVICES REFERENCED HEREIN INCLUDING WITHOUT LIMITATION ANY OF THE FOLLOWING DAMAGES: DIRECT, CONSEQUENTIAL, EXEMPLARY, INCIDENTAL, INDIRECT, SPECIAL, PUNITIVE, OR AGGRAVATED DAMAGES, DAMAGES FOR LOSS OF PROFITS OR REVENUES, FAILURE TO REALIZE ANY EXPECTED SAVINGS, BUSINESS INTERRUPTION, LOSS OF BUSINESS INFORMATION, LOSS OF BUSINESS OPPORTUNITY, OR CORRUPTION OR LOSS OF DATA, FAILURES TO TRANSMIT OR RECEIVE ANY DATA, PROBLEMS ASSOCIATED WITH ANY APPLICATIONS USED IN CONJUNCTION WITH RIM PRODUCTS OR SERVICES, DOWNTIME COSTS, LOSS OF THE USE OF RIM PRODUCTS OR SERVICES OR ANY PORTION THEREOF OR OF ANY AIRTIME SERVICES, COST OF SUBSTITUTE GOODS, COSTS OF COVER, FACILITIES OR SERVICES, COST OF CAPITAL, OR OTHER SIMILAR PECUNIARY LOSSES, WHETHER OR NOT SUCH DAMAGES WERE FORESEEN OR UNFORESEEN, AND EVEN IF RIM HAS BEEN ADVISED OF THE POSSIBILITY OF SUCH DAMAGES.

TO THE MAXIMUM EXTENT PERMITTED BY APPLICABLE LAW IN YOUR JURISDICTION, RIM SHALL HAVE NO OTHER OBLIGATION, DUTY, OR LIABILITY WHATSOEVER IN CONTRACT, TORT, OR OTHERWISE TO YOU INCLUDING ANY LIABILITY FOR NEGLIGENCE OR STRICT LIABILITY.

THE LIMITATIONS, EXCLUSIONS, AND DISCLAIMERS HEREIN SHALL APPLY: (A) IRRESPECTIVE OF THE NATURE OF THE CAUSE OF ACTION, DEMAND, OR ACTION BY YOU INCLUDING BUT NOT LIMITED TO BREACH OF CONTRACT, NEGLIGENCE, TORT, STRICT LIABILITY OR ANY OTHER LEGAL THEORY AND SHALL SURVIVE A FUNDAMENTAL BREACH OR BREACHES OR THE FAILURE OF THE ESSENTIAL PURPOSE OF THIS AGREEMENT OR OF ANY REMEDY CONTAINED HEREIN; AND (B) TO RIM AND ITS AFFILIATED COMPANIES, THEIR SUCCESSORS, ASSIGNS, AGENTS, SUPPLIERS (INCLUDING AIRTIME SERVICE PROVIDERS), AUTHORIZED RIM DISTRIBUTORS (ALSO INCLUDING AIRTIME SERVICE PROVIDERS) AND THEIR RESPECTIVE DIRECTORS, EMPLOYEES, AND INDEPENDENT CONTRACTORS.

IN ADDITION TO THE LIMITATIONS AND EXCLUSIONS SET OUT ABOVE, IN NO EVENT SHALL ANY DIRECTOR, EMPLOYEE, AGENT, DISTRIBUTOR, SUPPLIER, INDEPENDENT CONTRACTOR OF RIM OR ANY AFFILIATES OF RIM HAVE ANY LIABILITY ARISING FROM OR RELATED TO THE DOCUMENTATION.

Prior to subscribing for, installing, or using any Third Party Products and Services, it is your responsibility to ensure that your airtime service provider has agreed to support all of their features. Some airtime service providers might not offer Internet browsing functionality with a subscription to the BlackBerry® Internet Service. Check with your service provider for availability, roaming arrangements, service plans and features. Installation or use of Third Party Products and Services with RIM's products and services may require one or more patent, trademark, copyright, or other licenses in order to avoid infringement or violation of third party rights. You are solely responsible for determining whether to use Third Party Products and Services and if any third party licenses are required to do so. If required you are responsible for acquiring them. You should not install or use Third Party Products and Services until all necessary licenses have been acquired. Any Third Party Products and Services that are provided with RIM's products and services are provided as a convenience to you and are provided "AS IS" with no express or implied conditions, endorsements, guarantees, representations, or warranties of any kind by RIM and RIM assumes no liability whatsoever, in relation thereto. Your use of Third Party Products and Services shall be governed by and subject to you agreeing to the terms of separate licenses and other agreements applicable thereto with third parties, except to the extent expressly covered by a license or other agreement with RIM.

Certain features outlined in this documentation require a minimum version of BlackBerry Enterprise Server, BlackBerry Desktop Software, and/or BlackBerry Device Software.

The terms of use of any RIM product or service are set out in a separate license or other agreement with RIM applicable thereto. NOTHING IN THIS DOCUMENTATION IS INTENDED TO SUPERSEDE ANY EXPRESS WRITTEN AGREEMENTS OR

#### WARRANTIES PROVIDED BY RIM FOR PORTIONS OF ANY RIM PRODUCT OR SERVICE OTHER THAN THIS DOCUMENTATION.

Research In Motion Limited 295 Phillip Street Waterloo, ON N2L 3W8 Canada

Research In Motion UK Limited 200 Bath Road Slough, Berkshire SL1 3XE United Kingdom

Published in Canada